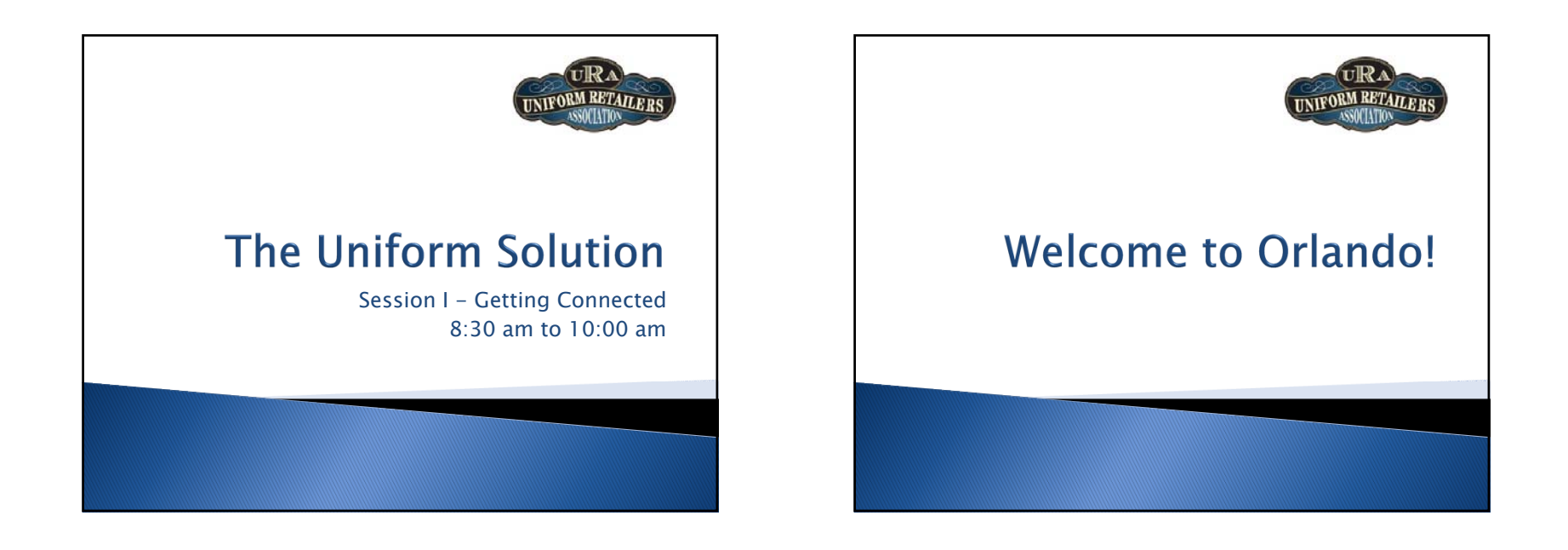

# **Everything is Connected**

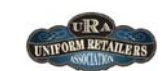

The Uniform Solution - Session I 10/31/2010 3

- Technology no longer operates independently
- Today companies are integrating systems and technology and gaining benefits and efficiency from that integration
- The Uniform Solution "connects" you to your vendors and to your customers!

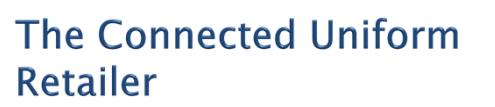

- Uses the Vendor Catalog
	- The Catalog List and the Catalog Utility are indispensible for updating items, pricing, and marking items as discontinued
- Automatically Creates Purchase Orders
- Model stock plans are defined for each vendor
- Re-orders seasonal merchandise based on items sold
- Utilizes EDI and ASN's
- Electronic purchase orders are entered quickly and error free
- Using an advance ship notice is the fastest way to receive merchandise period.
- Relies on Vendor Stock and Product Images
- Knowing the stock status during order entry is empowering
- Product images provide visual confirmation during order entry and are indispensible for the WebStore
- Emails Invoices, Account Statements, etc.

**DEM RETAILERS** 

## What Do I Need to be a **Connected Uniform Retailer?**

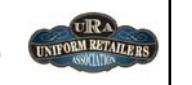

- The Uniform Solution
- Broadband Internet Access
- $\blacktriangleright$  Initiative

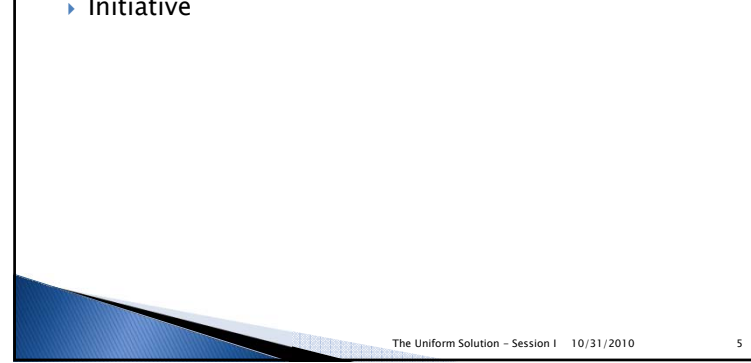

# **Connected Vendors**

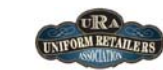

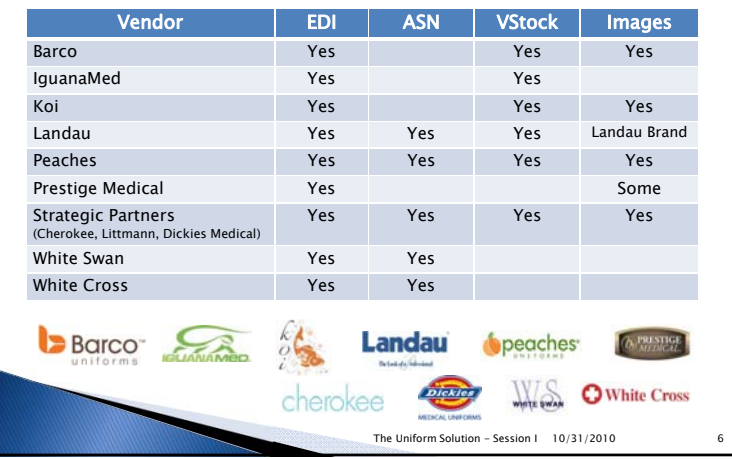

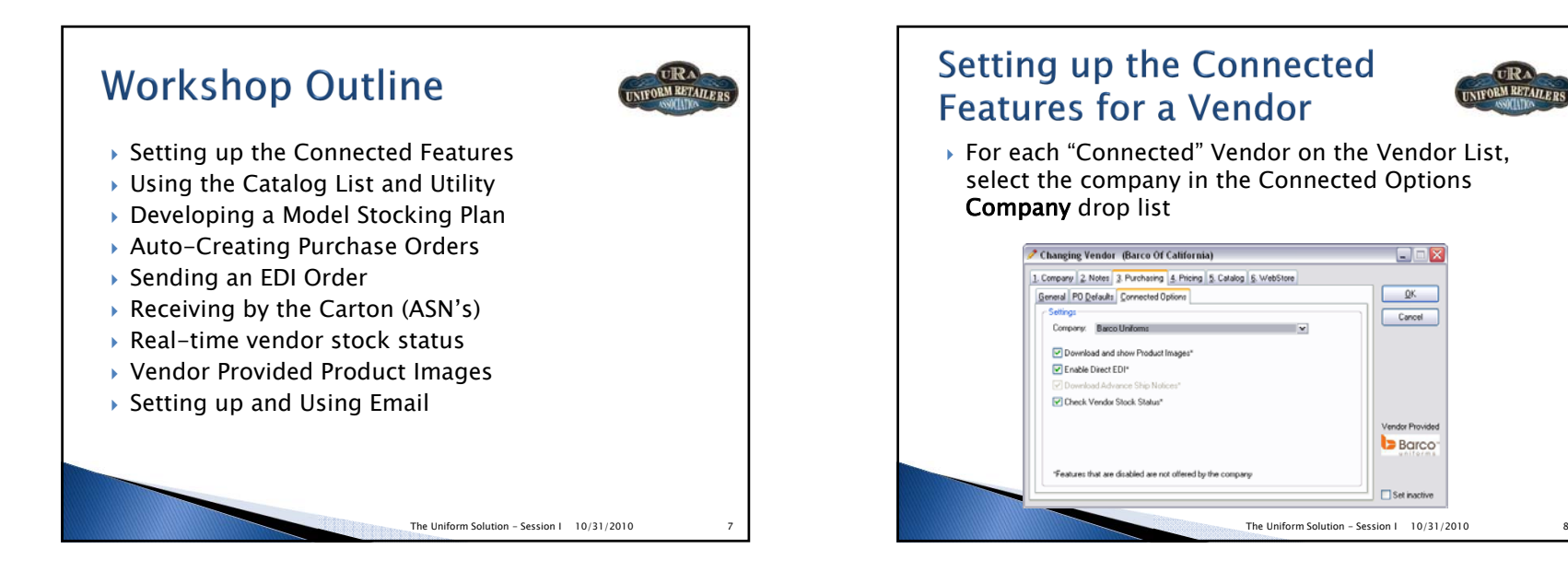

### **Setting up the Connected Features for a Vendor**

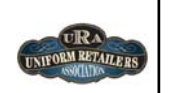

Task 1

- Select Lists > Vendors and select to update White Swan
- Select the **Purchasing** Tab
- Select the **General** Tab
- Set Account Number to "PDSTX"
- Select the **Connected Options** Tab
- Set the Company to **White Swan Meta**
- Verify all connected features are set to true
- Select OK to save the changes
- On the **Vendor List**, what is the value in the "Connected" column for White Swan? \_\_\_\_\_\_\_\_\_

The Uniform Solution - Session I 10/31/2010 9

# The Catalog List and Utility

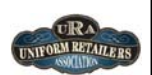

- In order to use the use the "Connected" features, you have to use the Catalog
- Why?

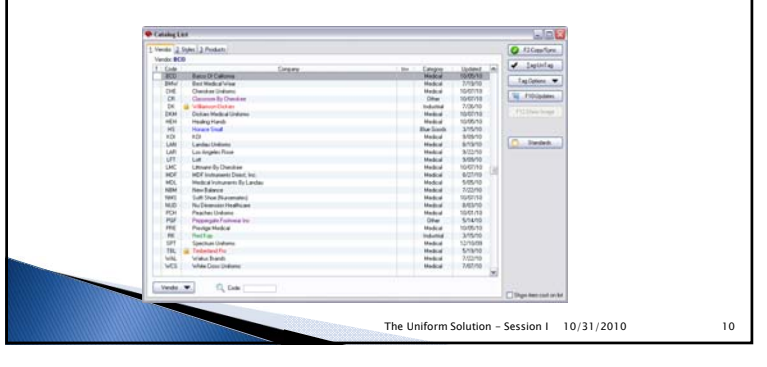

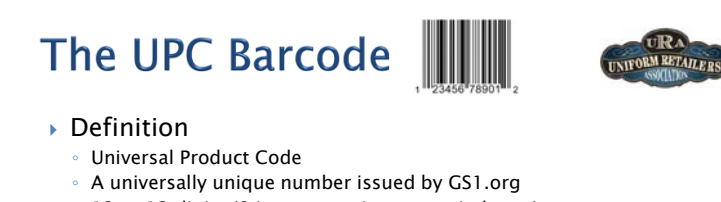

- 12 or 13 digits (8 is common in grocery industry)
- Why it matters
	- This number is used in EDI, ASN, and Vendor Stock reporting and is key because it provides an exact match between an item in The Uniform Solution and the vendor's system

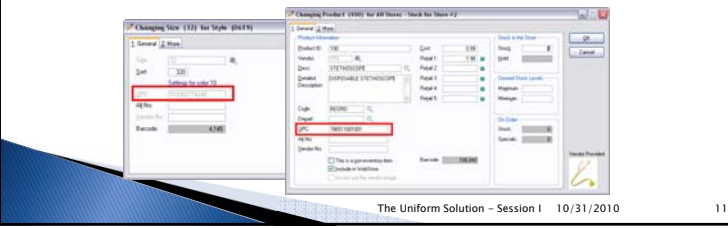

#### The Catalog List and Utility NIFORM RETAILERS

### Features

- New Catalogs can be downloaded in just seconds
- Update prices, discontinue items, and copy new items to your inventory list
- Product images are automatically downloaded after copying new items to inventory

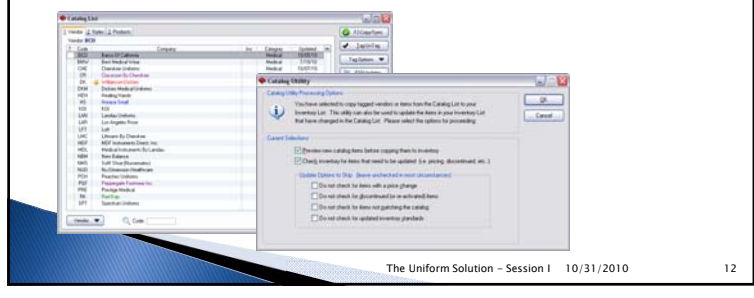

# **The Catalog Utility**

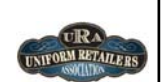

- ▶ Task 1 Copy <u>ONLY</u> the following items to the Inventory List for Peaches
	- Select Lists > Catalog
- Select **Peaches** on the List (now all Peaches items are tagged)
- Select **Peaches** on the list again (now <u>NO</u> Peaches items are tagged)
- Select the **Styles Tab** for Peaches
- Use the **Style** field to quickly locate a style in the table
- Right-click the style or the style and color and make the proper selection
- Select  $F2$ -Copy/Sync  $>$  OK and complete the Wizard to add your selections

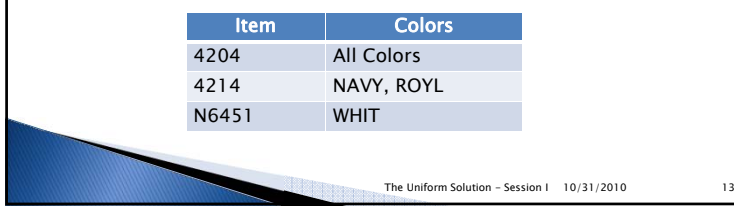

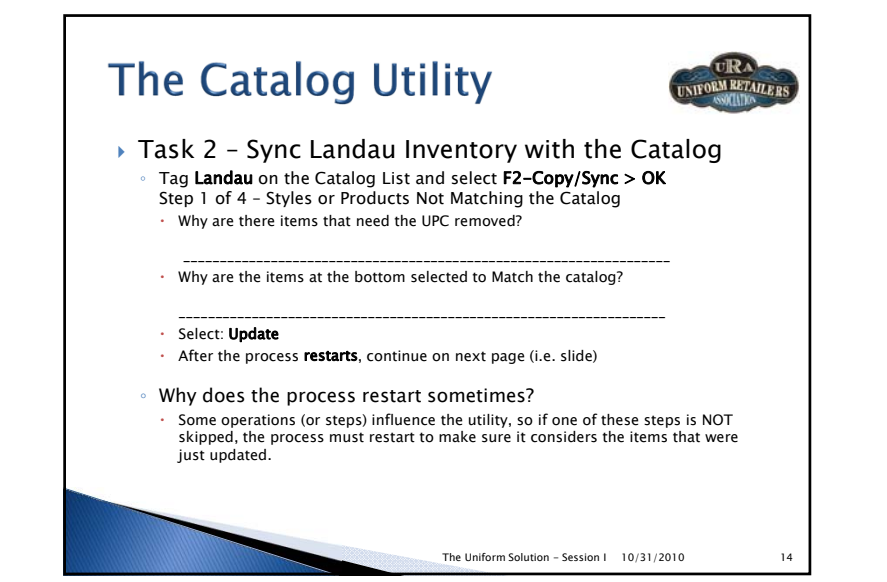

### **The Catalog Utility ORM RETAILEDS**  Task 2 - Sync Landau Inventory with the Catalog UPC's◦ Step 1 of 4 – Update Cost and Retail Pricing Check: I have reviewed the retail pricing update settings  $\cdot$  Check: Update the retail price based on the markup formula for the vendor Check: Print a tag for each in-stock item with a retail price change • Select: Update. Do not actually print the tags ◦ Step 2 of 4 - Discontinued Styles Select: **Print List > Preview.** How many pages of discontinued items are there?  $\frac{1}{1}$ • Select: **Update** ◦ Step 3 of 4 – Inventory Standard Not Matching the Catalog • Select: **Update** ◦ Step 4 of 4 – Copy New Items  $\cdot$  Select: **Print List > Preview.** How many pages of new items are there?  $\frac{1}{2}$ • Select: **Update** ◦ Landau is now completely up-to-date and matching the Catalog

The Uniform Solution - Session I 10/31/2010 15

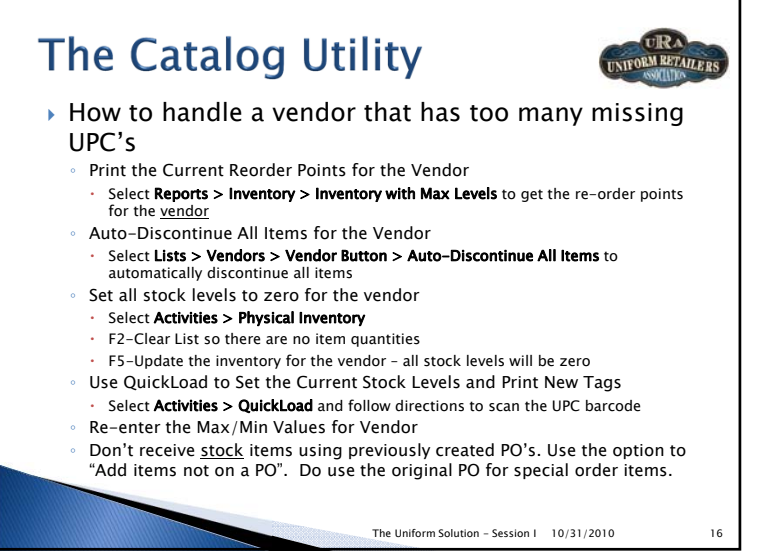

### **Creating Model Stock Plans to Auto-Create Purchase Orders**

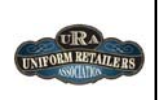

peaches

- Talk to Your Sales Representative (Landau, Peaches, Cherokee, etc.)
	- Develop a model stocking plan based on previous sales, floor space, and your goals
	- Set the Max/Min values in The Uniform Solution
	- Enter the Max/Min values for each itemImport a provided plan into The Uniform Solution (Cherokee, Landau, Peaches)

#### Develop your own plan

- Start with a high level approach and work down to the item level
- Eliminate or reduce stock of poorly selling vendors or products (Inventory Aging)
- Determine the best selling styles, colors, and sizes (Top 40 Sales)

The Uniform Solution - Session I 10/31/2010 17

◦ Compare sales levels to stocking levels (Detailed Item Sales)

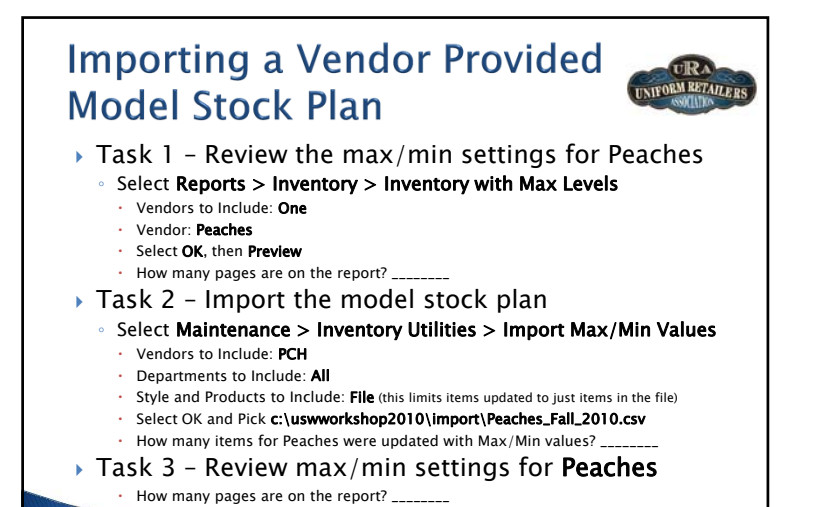

The Uniform Solution - Session I 10/31/2010 18

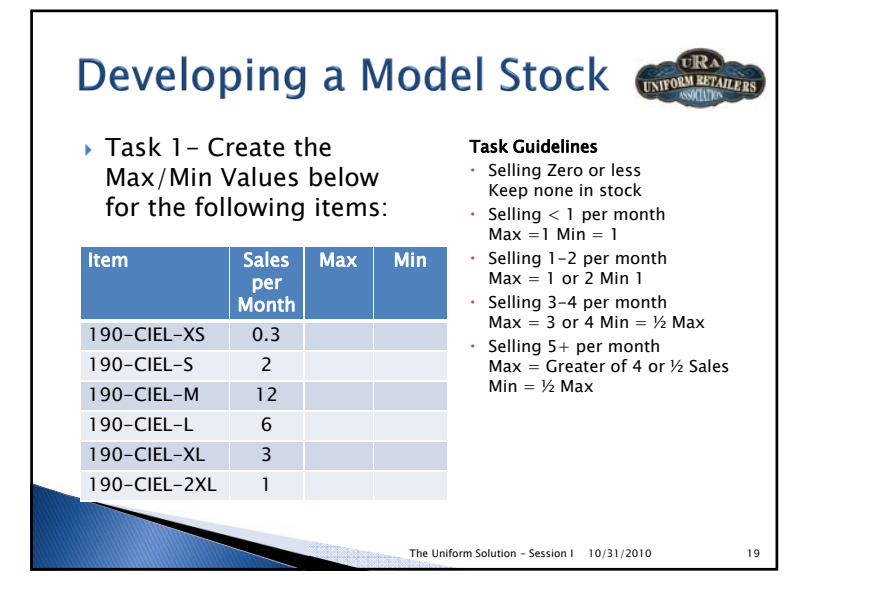

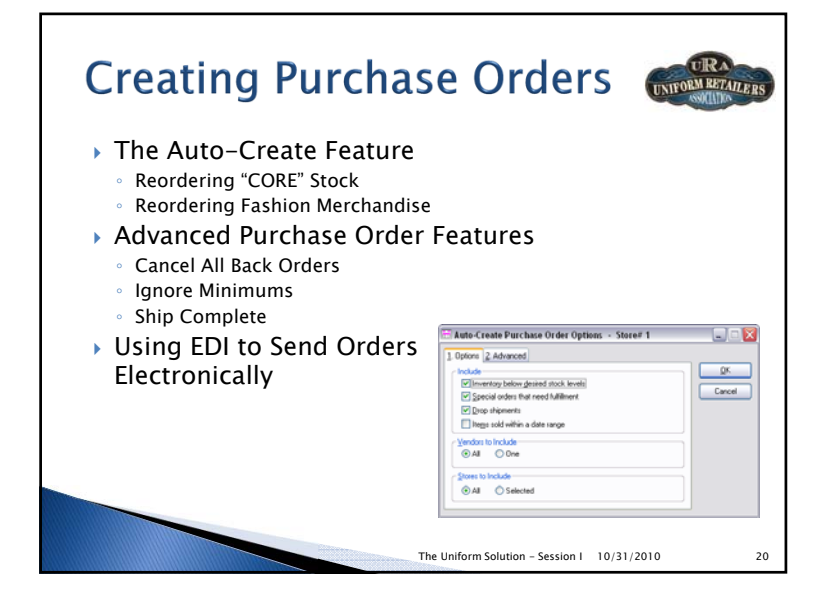

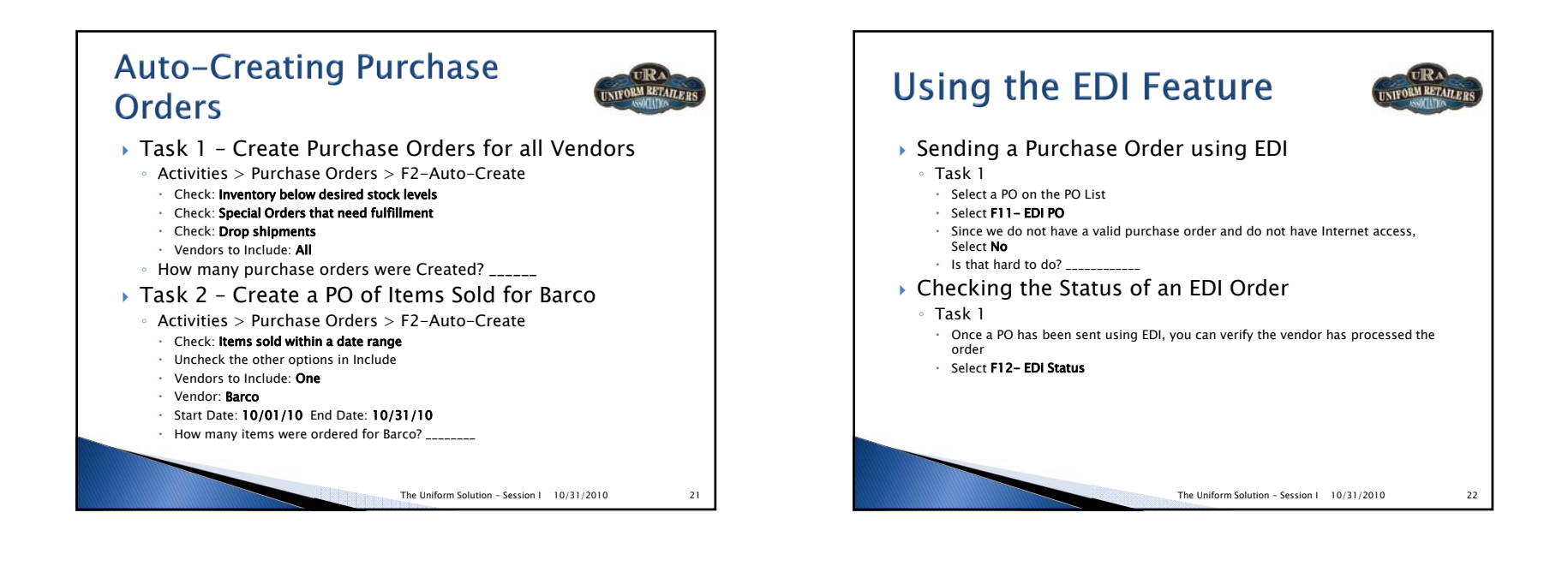

# **Receiving by the Carton**

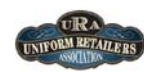

- $\blacktriangleright$  There is no easier way to receive than using the ASN
- Get new ASN's for all vendors on the Receiving List or on the Receive Cartons Window
- Receive a Box at a time
- $\blacktriangleright$  Print tags by box with a carton number tag
- Missing or extra tags indicate a box was incorrectly packed

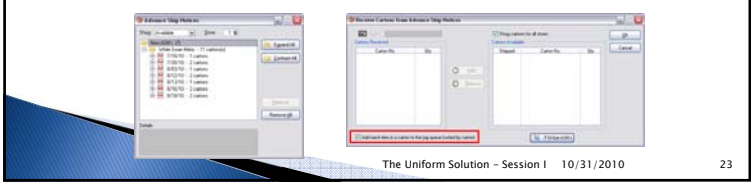

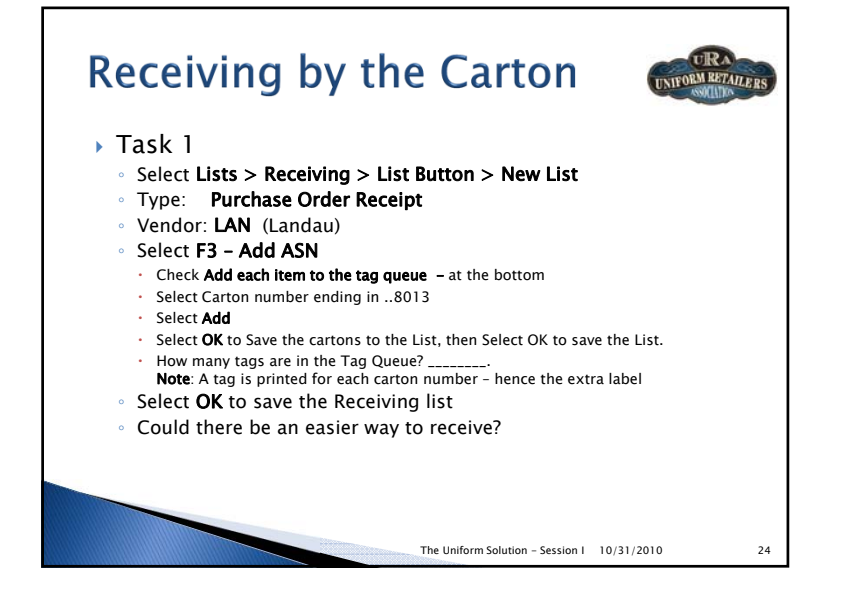

# **Real-Time Vendor Stock Reporting**

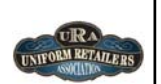

- Automatically displays the current stock level reported by the Vendor's system
- Available in Sales Entry, Purchase Order Entry, and the Inventory List

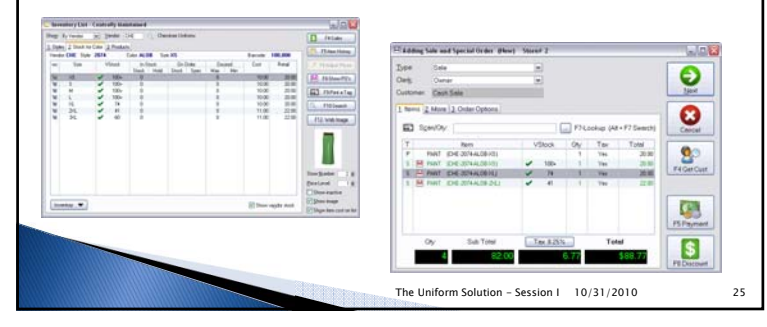

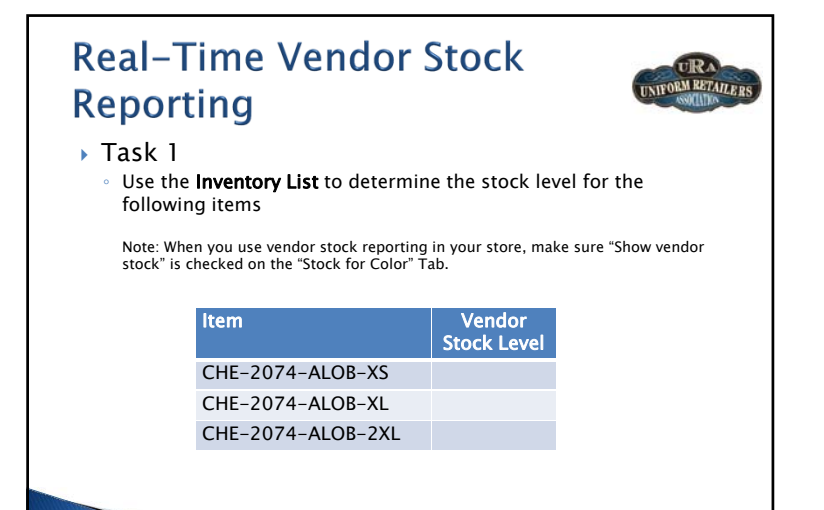

The Uniform Solution - Session I 10/31/2010 26

### **Vendor Provided Product RM RETAILED Images**  Automatically Downloaded ◦ Anytime new items are added to the Inventory List ◦ Anytime new items are received at a remote location from the polling location Automatically Displayed Inventory List, Inventory Search, Item Entry for Sales Entry, Selection Lists, and the WebStore The Web Server

Receives request to download images from The Uniform Solution

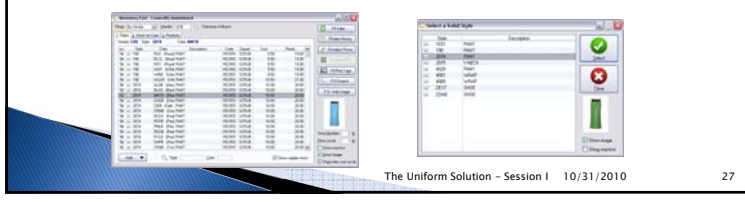

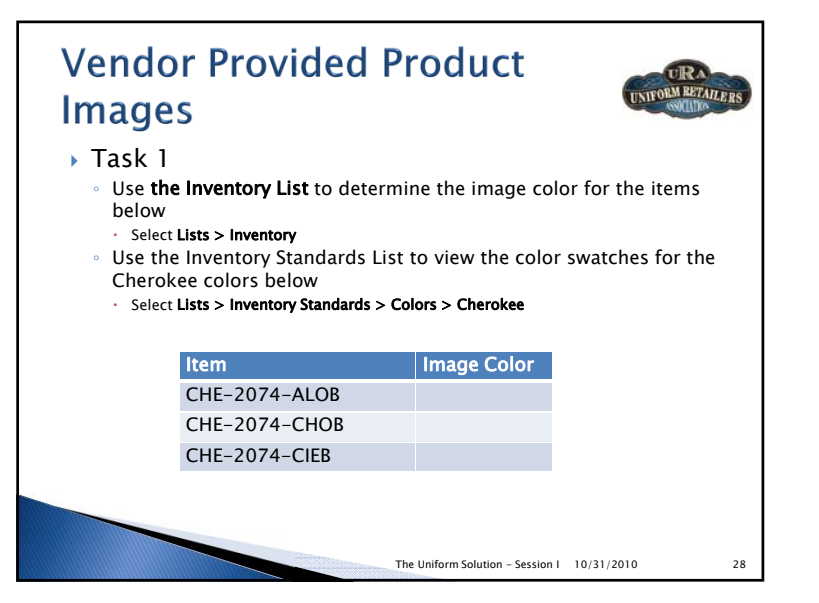

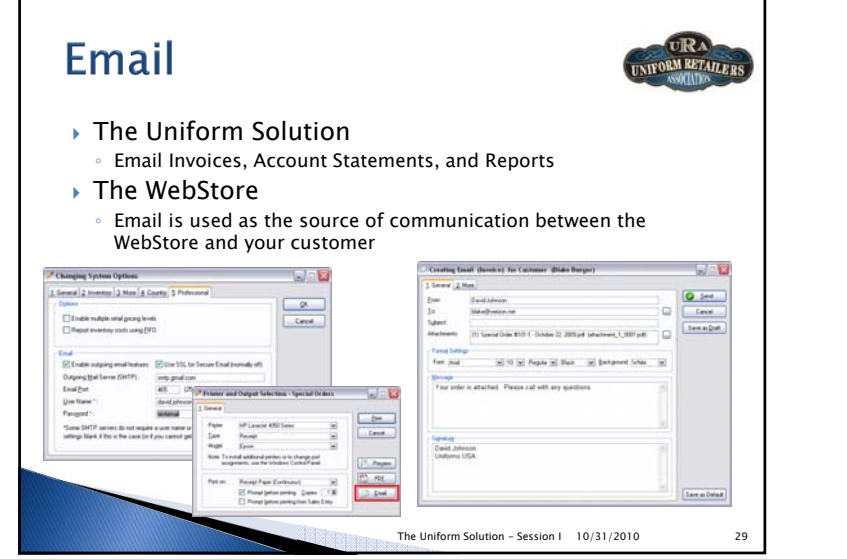

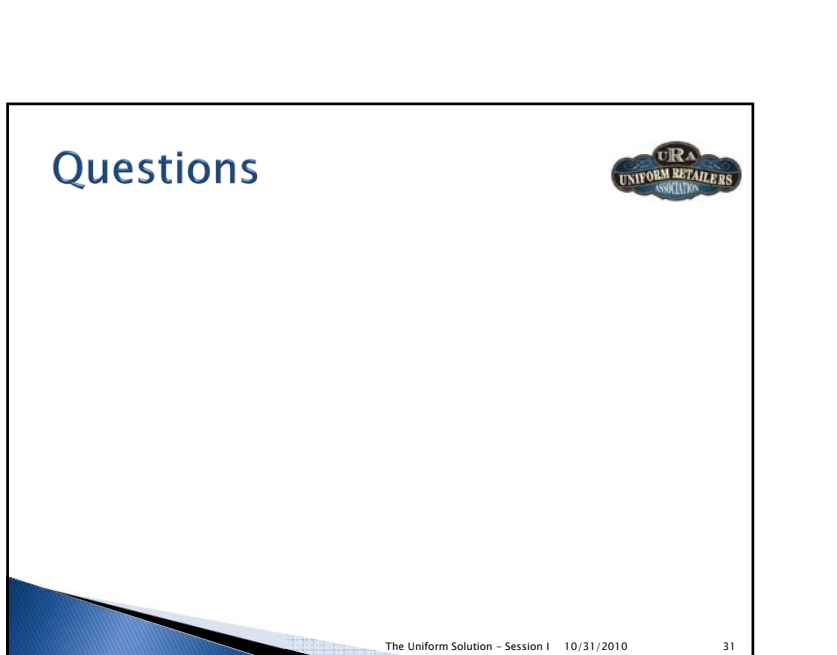

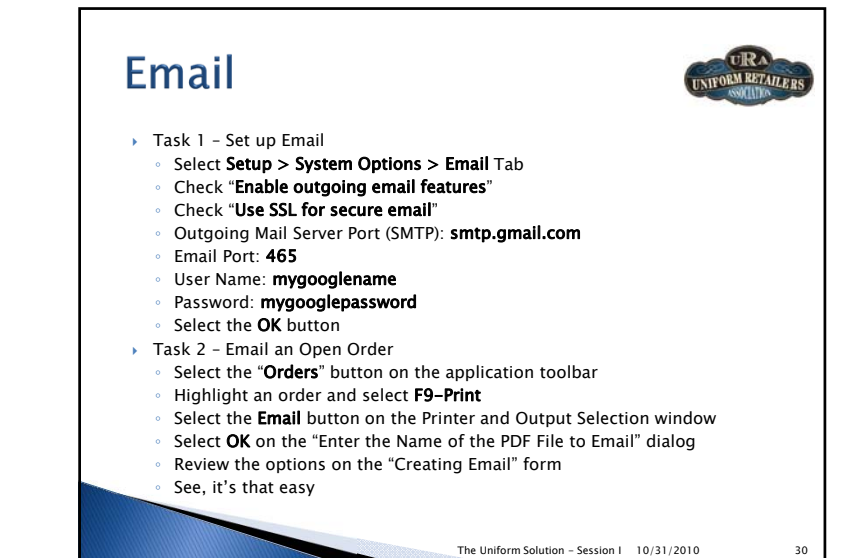